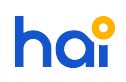

[News](https://hai.kemenkeu.go.id/news) > [General](https://hai.kemenkeu.go.id/news/general) > [\[INFO\] Tindak Lanjut Nota Dinas nomor ND-1132/PB.3.5/2019 dari](https://hai.kemenkeu.go.id/news/posts/info-tindak-lanjut-nota-dinas-nomor-nd-1132-pb-3-5-2019-dari-direktorat-pkn-tentang-implementa) [Direktorat PKN tentang Implementasi Single Account pada aplikasi SPRINT](https://hai.kemenkeu.go.id/news/posts/info-tindak-lanjut-nota-dinas-nomor-nd-1132-pb-3-5-2019-dari-direktorat-pkn-tentang-implementa)

## [INFO] Tindak Lanjut Nota Dinas nomor ND-1132/PB.3.5/2019 dari Direktorat PKN tentang Implementasi Single Account pada aplikasi SPRINT

2019-09-18 - Agent 002 - [Comments \(0\)](#page--1-0) - [General](https://hai.kemenkeu.go.id/news/general)

Yth. 1. Para Kepala Kanwil Ditjen Perbendaharaan

2. Para Kepala Kantor Pelayanan Perbendaharaan Negara

di seluruh Indonesia

Sehubungan dengan telah selesainya proses integrasi aplikasi SPRINT (https://sprint.kemenkeu.go.id) dengan DIGIT (http://digit.kemenkeu.go.id), kami sampaikan informasi sebagai berikut :

## A. User level Kanwil dan KPPN

- 1. Untuk user SPRINT seluruh level KPPN dan Kanwil, silahkan melakukan login ke aplikasi DIGIT oleh masing-masing pegawai bersangkutan dengan menggunakan user dan password sesuai yang digunakan pada aplikasi e-djpb.
- 2. Setelah berhasil login, silahkan melakukan update profil pada aplikasi DIGIT dan melakukan pergantian password.
- 3. Silahkan akses klik icon aplikasi SPRINT pada dashboard aplikasi DIGIT, kemudian silahkan mengisi form informasi kewenangan akses sesuai dengan role masingmasing pegawai pada aplikasi SPRINT.
- 4. Untuk user dengan role admin KPPN dan Kanwil silahkan menunggu proses aktifasi oleh admin PKN dan melakukan pengecekan status aktifasi secara berkala.
- 5. Untuk user level KPPN dan Kanwil selain admin, silahkan dilakukan aktifasi oleh admin KPPN dan Kanwil secara mandiri.
- 6. Dalam hal terdapat permasalahan pada login awal aplikasi DIGIT silahkan menghubungi HAI DJPb melalui email ke [hai.djpb@kemenkeu.go.id](mailto:hai.djpb@kemenkeu.go.id) atau call centre 14090 dengan menyampaikan informasi nama dan NIP pegawai bersangkutan.
- B. User level Satker
	- 1. Untuk user SPRINT level Satuan Kerja, silahkan melakukan login ke aplikasi DIGIT oleh masing-masing pegawai bersangkutan dengan menggunakan user dan password berikut :

Username : NIP atau NIK Password : P4ssw0rd!

- 2. Untuk NIP atau NIK yang belum terdaftar pada DIGIT, silahkan melakukan registrasi melalui aplikasi DIGIT. Kemudian mencoba login dengan user yang sudah didaftarkan.
- 3. Setelah berhasil login, silahkan melakukan update profil pada aplikasi DIGIT dan melakukan pergantian password.
- 4. Silahkan akses klik icon aplikasi SPRINT pada dashboard aplikasi DIGIT, kemudian silahkan mengisi form informasi kewenangan akses sesuai dengan role masingmasing pegawai pada aplikasi SPRINT.
- 5. Untuk user dengan role satker, silahkan berkoordinasi dengan admin KPPN untuk melakukan aktifasi.
- 6. Dalam hal terdapat permasalahan pada login awal aplikasi DIGIT silahkan menghubungi HAI DJPb melalui email ke [hai.djpb@kemenkeu.go.id](mailto:hai.djpb@kemenkeu.go.id) atau call centre 14090 dengan menyampaikan informasi nama dan NIP pegawai bersangkutan.

Demikian disampaikan agar dipedomani oleh KPPN dan Kanwil serta disampaikan kepada seluruh satuan kerja di wilayah kerja masing-masing.

Atas perhatian dan kerjasamanya diucapkan terimakasih.